### **Gestion Administrative**

## **Comment peut-on modifier une adresse famille ? Comment faire pour ajouter l'adresse d'une famille ?**

Il y a plusieurs possibilités pour changer l'adresse des responsables en « **Gestion administrative ».**

**A-** L'arbre généalogique en bas à droite en sélectionnant le responsable.

**B-** En page d'accueil en sélectionnant l'élève.

**C-** Dans l'onglet **« Gestion nouvelle année ».**

**D-** Dans **la Gestion administrative,** option « les responsables ».

**E-** Dans **la Gestion administrative,** option « les historiques ».

**A- L'arbre généalogique en sélectionnant le responsable en bas à droite de la page d'accueil.** 

Je sélectionne l'élève. Puis en bas à droite dans l'arbre généalogique, faire un clic droit sur le responsable. Cliquer sur option « modifier le responsable ». J'enregistre les informations en cliquant sur l

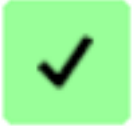

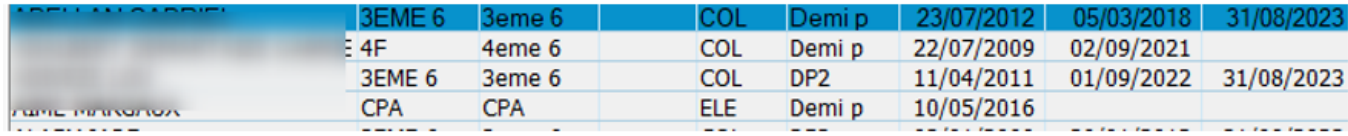

.

#### **B- En page d'accueil, en gestion administrative, je sélectionne l'élève, j'ouvre son dossier**

Je double clique et/ou via l'onglet « Dossier scolaire », l'onglet "responsable". Je choisis le responsable concerné par la mise à jour.

# **Gestion Administrative**

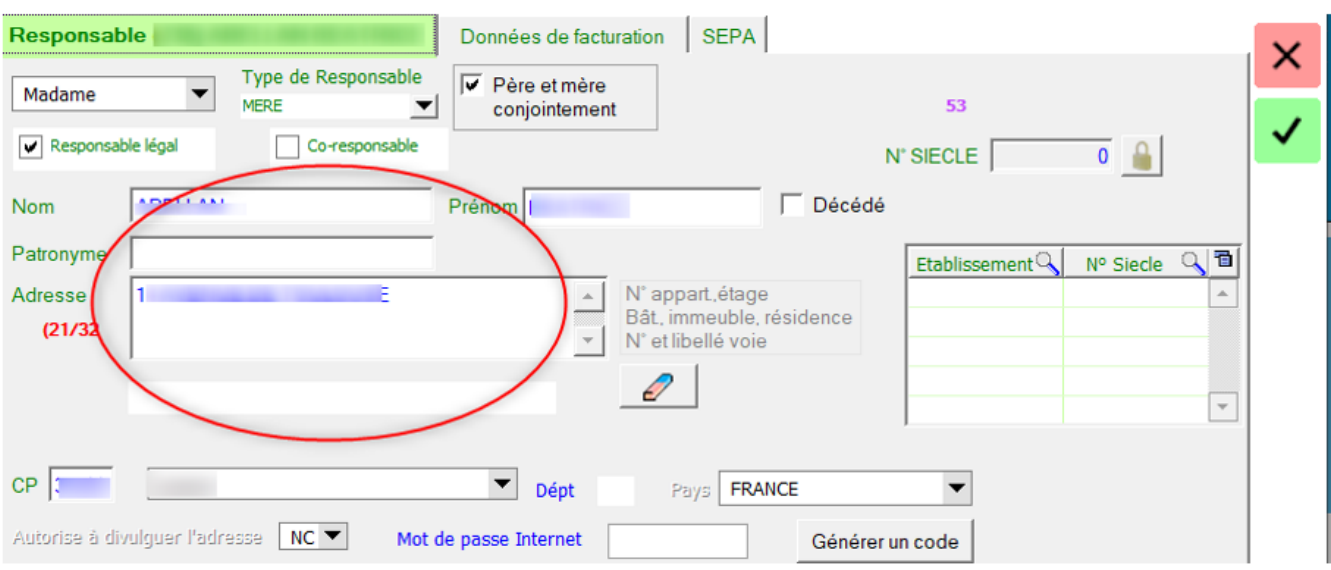

### **C) En « Gestion nouvelle année »**

Je sélectionne l'élève, je double clique pour ouvrir une fiche élève, je clique sur l'onglet responsables (1), je modifie l'adresse (2) et j'enregistre les informations (3).

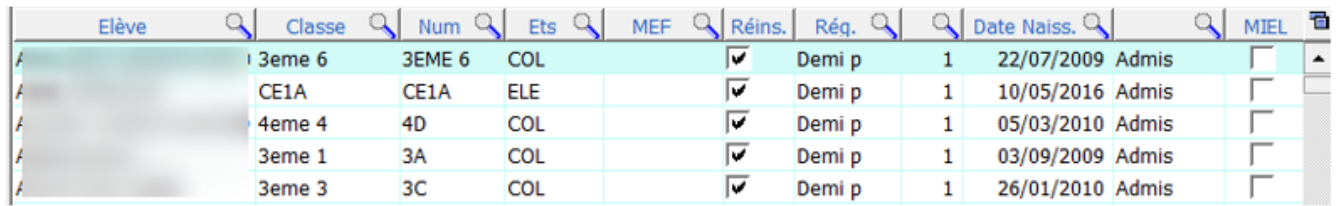

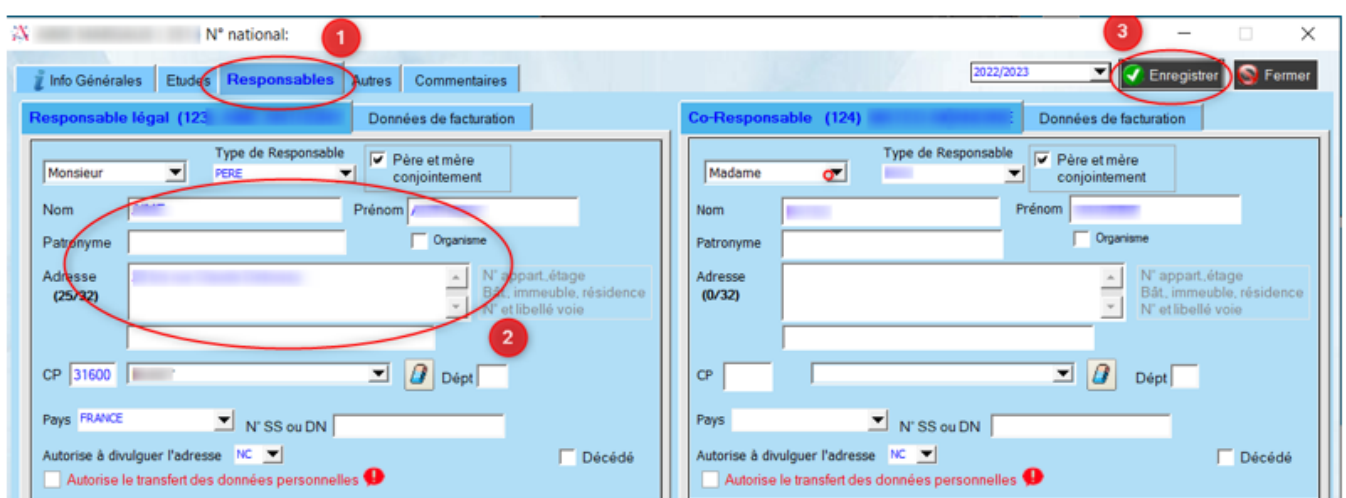

#### **D- Dans la « Gestion administrative », Menu gestion administrative / Les responsables**

Je sélectionne le responsable (1). Je modifie le responsable (2) . Aller dans l'onglet « Responsable légal », modifier l'adresse et valider avec

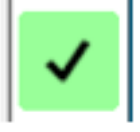

Page 2 / 3 **(c) 2024 AGATE FAQ <donotreply@asrec-cvl.org> | 21-05-2024 09:08** [URL: https://faq.asrec-cvl.org/index.php?action=faq&cat=4&id=217&artlang=fr](https://faq.asrec-cvl.org/index.php?action=faq&cat=4&id=217&artlang=fr)

### **Gestion Administrative**

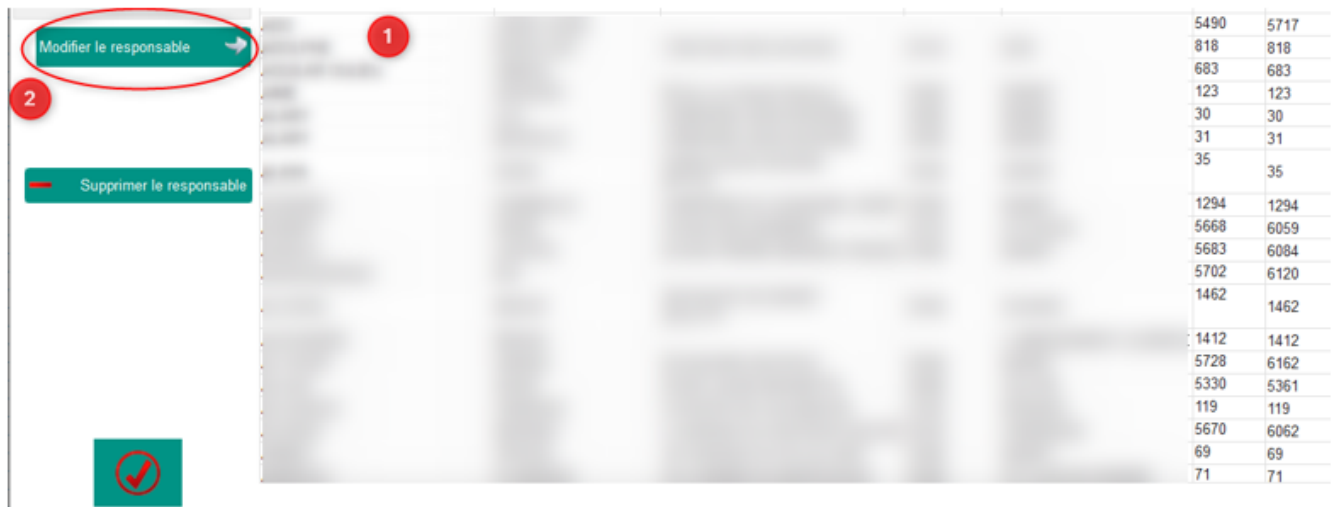

### **E- Dans la « Gestion administrative / Historiques »**

Je clique sur le bouton vert "modifier le responsable", onglet responsable légal,

j'enregistre les informations avec le

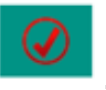

Référence ID de l'article : #1216 Auteur : Aurélie RABEAU Dernière mise à jour : 2023-06-13 16:13